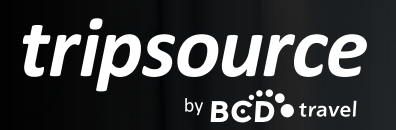

# **GÉRER ET ORGANISER FACILEMENT LES VOYAGES POUR VOTRE ÉQUIPE.**

Vous êtes chargé de planifier les voyages en tant que responsable administratif, assistant ou autre ? Organiser des voyages dans TripSource® est le moyen le plus simple de gérer les déplacements des voyageurs.

### **COMMENCER**

La fonction d'organisateur de voyage est exclusivement proposée lorsque vous utilisez la version de bureau de TripSource sur [tripsource.com.](https://tripsource.com/fr/) Elle n'est pas disponible pour une utilisation sur l'application mobile.

Pour que vous puissiez gérer un voyageur dans TripSource, vous devez tous les deux avoir votre propre compte TripSource.

Le voyageur doit utiliser TripSource pour gérer son profil ou utiliser Concur en association avec TripSource. Vous pouvez demander l'autorisation de réserver un voyage et/ou de modifier le profil d'un voyageur, ou alors un voyageur peut vous désigner comme son organisateur.

Si vous demandez l'autorisation, un e-mail sera envoyé au voyageur, et le voyageur pourra soit approuver soit refuser la demande. Un e-mail de confirmation est ensuite envoyé, vous informant que le voyageur a donné suite à votre demande.

Votre entreprise a également désormais la possibilité de faire de vous un organisateur à l'échelle de l'entreprise\*.

En tant qu'organisateur d'entreprise, tous les voyageurs peuvent vous être assignés en une seule étape. Cela garantit que vous êtes reconnu comme un organisateur éligible au moment de passer un appel pour effectuer une réservation. Les organisateurs d'entreprise n'ont pas le droit de modifier les informations, de sorte que le voyageur gère lui-même ses informations personnelles.

\* Nécessite une activation.

*Note importante : Si vous rencontrez des difficultés pour accéder au système de profil TripSource, assurez-vous que votre adresse e-mail n'est associée qu'à un seul profil. Si votre adresse e-mail est utilisée pour plusieurs profils, connectez-vous [ici](https://mytrips.tripsource.com/#/login).*

## **GÉRER LES VOYAGES**

Utilisez TripSource pour gérer vos voyages puis passez en mode Organisateur pour gérer vos voyageurs. En vous connectant à TripSource, vous verrez s'afficher ce menu de navigation :

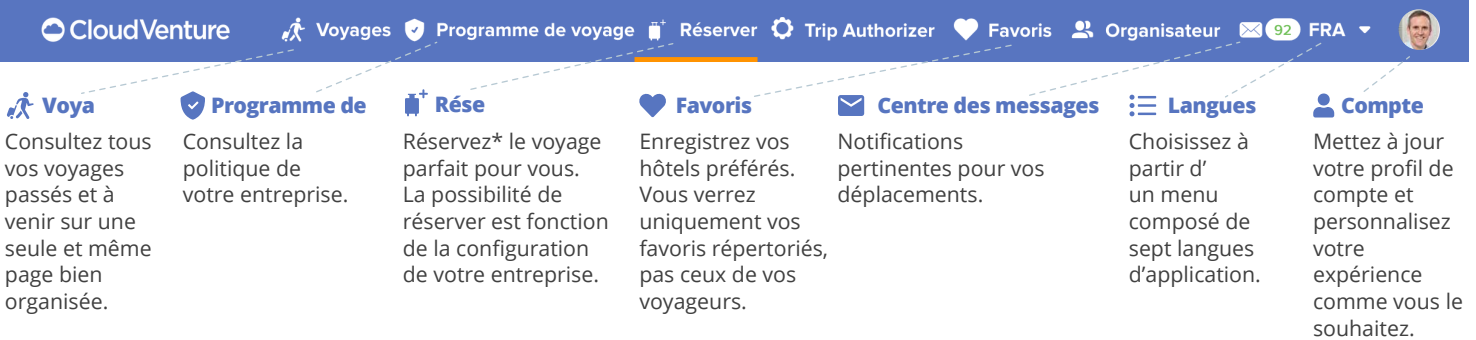

### MODE ORGANISATEUR

Cliquez sur **2: Organisateur** pour commencer.

*Si vous ne voyez pas l'icône « Organisateur », vous n'avez peut-être pas encore été désigné comme organisateur. Un voyageur doit vous ajouter en tant qu'organisateur pour que l'icône s'affiche dans votre barre de navigation. Si vous avez besoin d'aide, contactez votre responsable de déplacements ou le responsable du programme BCD Travel.*

*Une fois que vous avez été désigné comme organisateur, l'icône « Organisateur » sera systématiquement visible dans la barre de navigation, même si vous n'avez pas de voyageurs répertoriés.*

Gérer les déplacements de vos voyageurs n'a jamais été aussi simple. Dans le mode Organisateur, vous pouvez facilement localiser vos voyageurs, réserver de futurs voyages, visualiser les voyages passés et bien plus encore.

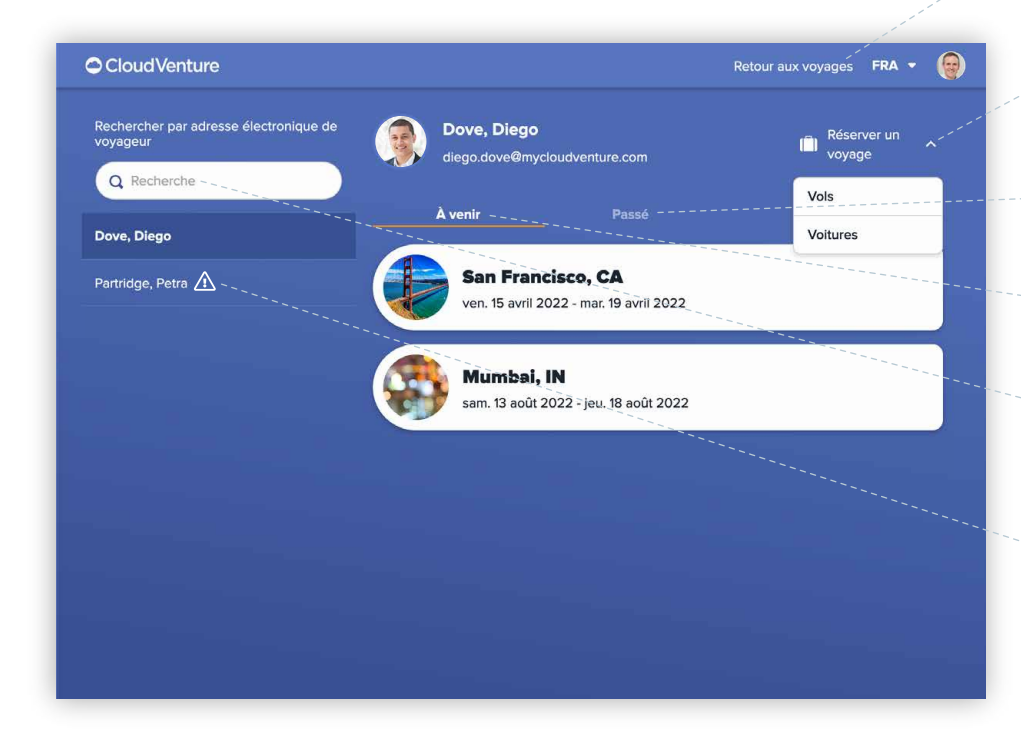

 **Cliquez ici** pour revenir à vos voyages (quitter le mode Organisateur).

**Réservez\*** un hôtel, une voiture ou un vol pour le voyageur sélectionné.

 **Affichez les** voyages passés de vos voyageurs.

- **Affichez** les futurs voyages de vos voyageurs.
- **Trouvez** les voyageurs qui vous ont désigné comme leur organisateur.

Indique que l'utilisateur **n'est pas inscrit** à TripSource. Encouragez-le à ouvrir un compte dès aujourd'hui.

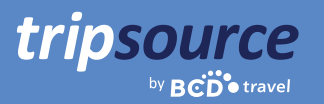

### MODIFIER LE PROFIL D'UN VOYAGEUR

Cliquez sur le lien « Modifier le profil » dans TripSource pour accéder au profil du voyageur. Mettez facilement à jour les informations d'un voyageur, dont ses informations personnelles, son contact d'urgence, ses préférences, ses adhésions et plus encore.

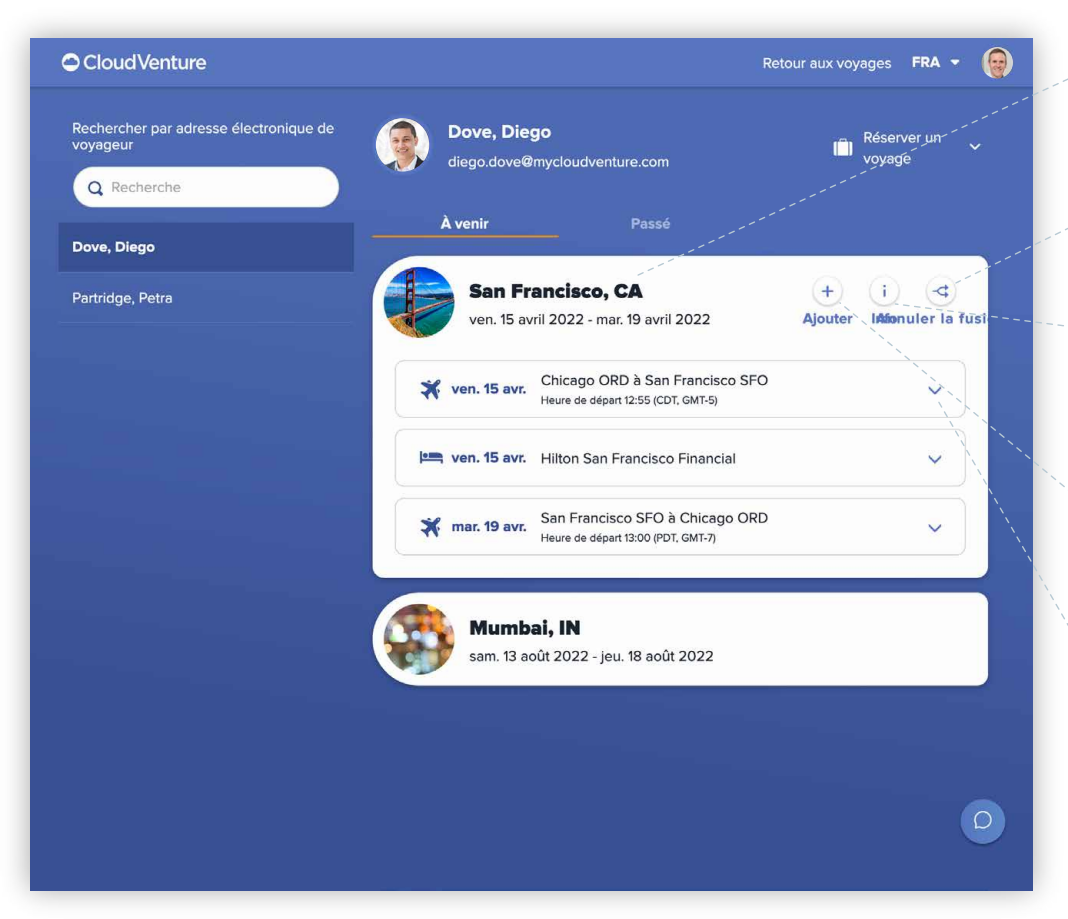

Les organisateurs ont la possibilité d'ajouter, de modifier ou de supprimer des éléments de voyage supplémentaires.

 **Cliquez** sur un voyage pour afficher plus de détails.

 **Fusionner** : cliquez sur ce bouton pour fusionner vos voyages.

#### **Information** :

cliquez sur ce bouton pour afficher le localisateur de dossier de compagnie aérienne.

+ **Ajoutez** des

éléments de voyage supplémentaires tels que des réunions ou des dîners avec les clients.

 **Cliquez** sur un segment pour plus de détails. Il est possible de modifier les voyages dans la vision élargie.

 **Pointez** le segment de l'hôtel avec la souris pour afficher le bouton d'annulation de la réservation.

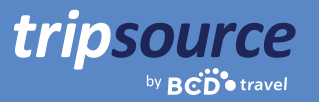

## **RÉSERVER HÔTEL, VOITURE ET VOL**

Réservez facilement un hôtel, une voiture ou un vol pour vos voyageurs. Effectuez une recherche et utilisez les filtres pour trouver la meilleure option. Passez en revue les informations et réservez ! **C'est aussi simple que ça.**

### RÉSERVER UN HÔTEL

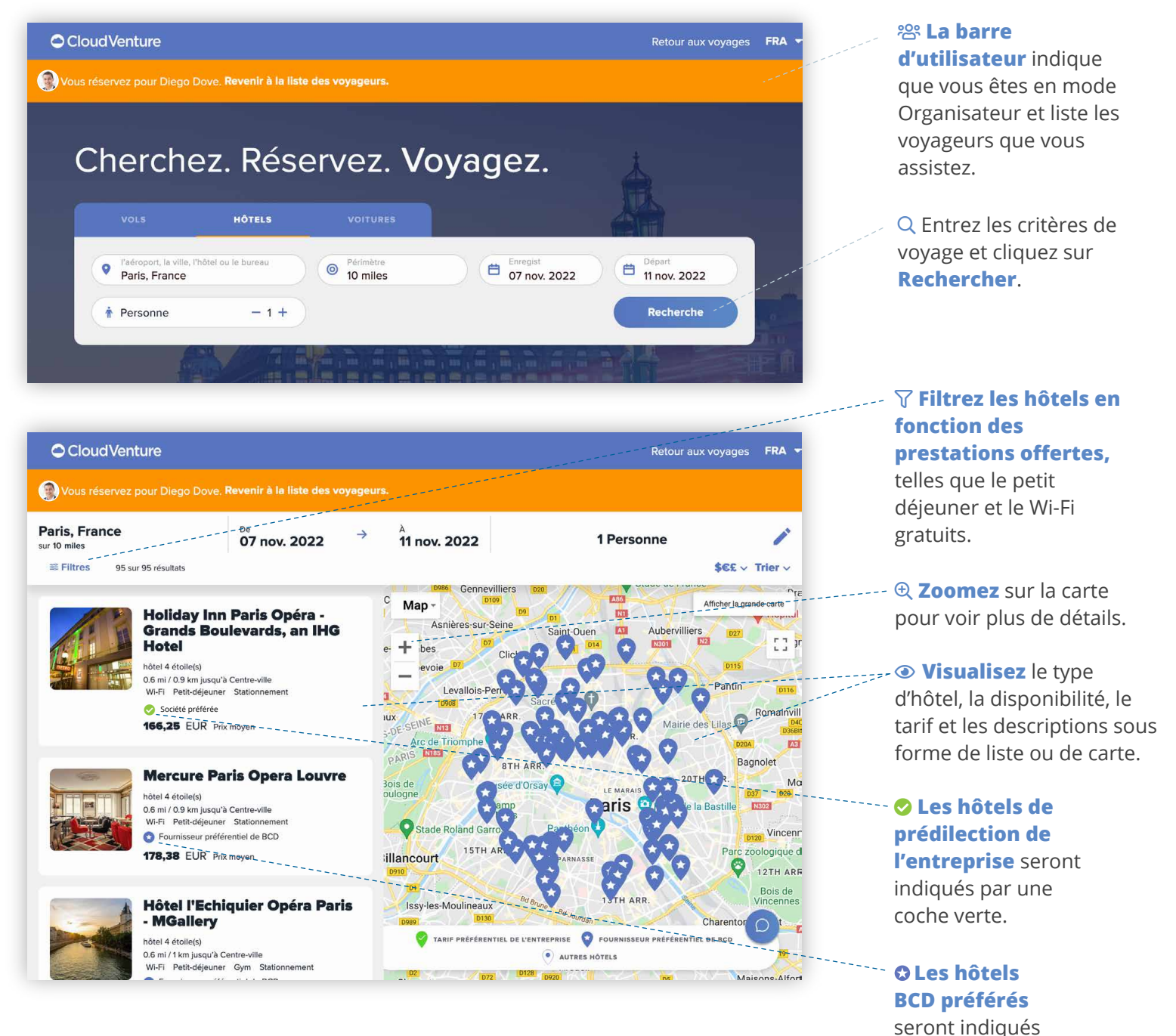

Pour plus d'informations, contactez votre représentant. © 2022 BCD Travel S.A. Tous droits réservés 042022

par une étoile bleue.

#### RÉSERVER UN HÔTEL ○ Cloud Venture ( Voyages ♥ Programme de voyage ( Réserver ♡ Trip Authorizer ♥ Favoris & Organisateur 图 ST FRA Vous réservez pour Diego Dove. **INFORMATIONS SUR LE VOYAGEUR** citizenM Paris Gare de M. Harold Shannon Lyon yourbcdtraveler@gmail.com Ä *véférentiel de BCD* **PROGRAMME DE FIDÉLITÉ** lun. 7 nov. 2022 Détails de la carte de fidélité DÉPART: ven. 11 nov. 2022 DURÉE DU SÉJOUR: 4 Nuitée The Charming Hotels Numéro de fidélité NOMBRE D'OCCUPANTS: 1 Personne C Enregistrer cette carte dans votre compte **DEMANDE SPÉCIALE (FACULTATIVE)** 4 NUITÉE  $\land$ Voir le 2022-11-07<br>2022-11-08<br>2022-11-09<br>2022-11-10 Les demandes spéciales sont transmises à l'hôtel, mais sans 139,40 EUR<br>143,65 EUR<br>143,65 EUR<br>139,40 EUR garantie. Des frais supplémentaires peuvent s'appliquer. Veuillez **total estimé.**confirmer toute demande spéciale directement auprès de l'hôtel. **ESTIMATION DES TAXES ET FRAIS COMPRIS** NONSMK KING **Estimation totale** 577.62 mm Limite de caractères : 127 DATE DE DÉPART PRÉVUE 577,62 mm **PAIEMENT D** Passez en revue \* Peut ne pas inclure les taxes, frais de service ou autres frais d'hôte  $\bullet$  Carte de crédit les détails etcliquez Paiement virtuel L'hôtel sélectionné accepte les cartes de crédit suivantes: sur **Réserver VISA EXECUTER CONTROL maintenant** pour Cartes de crédit enregistrées effectuer la **Test Tester**  $\circ$   $\overline{\text{Visa}}$   $\overline{\text{Visa}}$   $\overline{\text{mm}}$  1111 Date réservation. **Modifier** d'expiration 05/2025 Ajouter une carte de crédit **Message from MOBILE POC EXCLUDE** QUESTION 1 SUR 8 Un **e-mail de**  <u>and the second contract of the second second contract of the second second contract of the second second second</u> **confirmation** sera **TRIP PURPOSE** Facultatif envoyé au voyageur et Sélectionner une option à l'organisateur de voyages une fois la réservation effectuée. Retour aux voyages FRA CloudVenture POLITIQUE D'ANNULATION Vous réservez pour Diego Dove. Re Annulation avant 07/11/2022 14:00, heure locale de l'hôtel Merci d'avoir réservé avec Réserver maintenant **TripSource** Une confirmation de l'itinéraire vous sera envoyée par e-mail à l'adresse yourbedtrave<br>. Si votre voyageur ne reçoit pas la confirmation de l'itinéraire dans un délai de 48 heur<br>conseiller BCD Travel. ommencer une nouvelle recherche

tripsource

### RÉSERVER UNE VOITURE

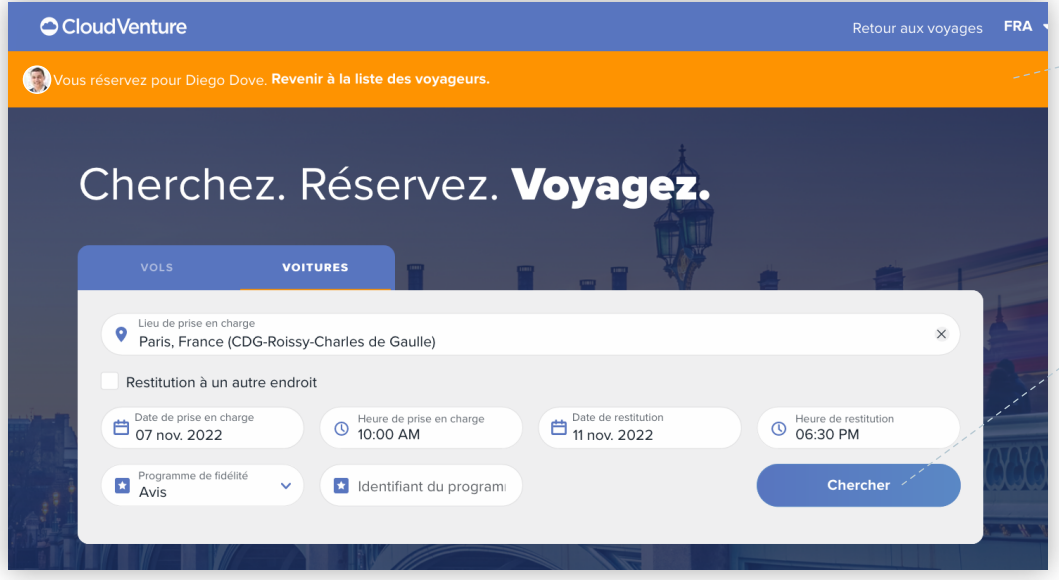

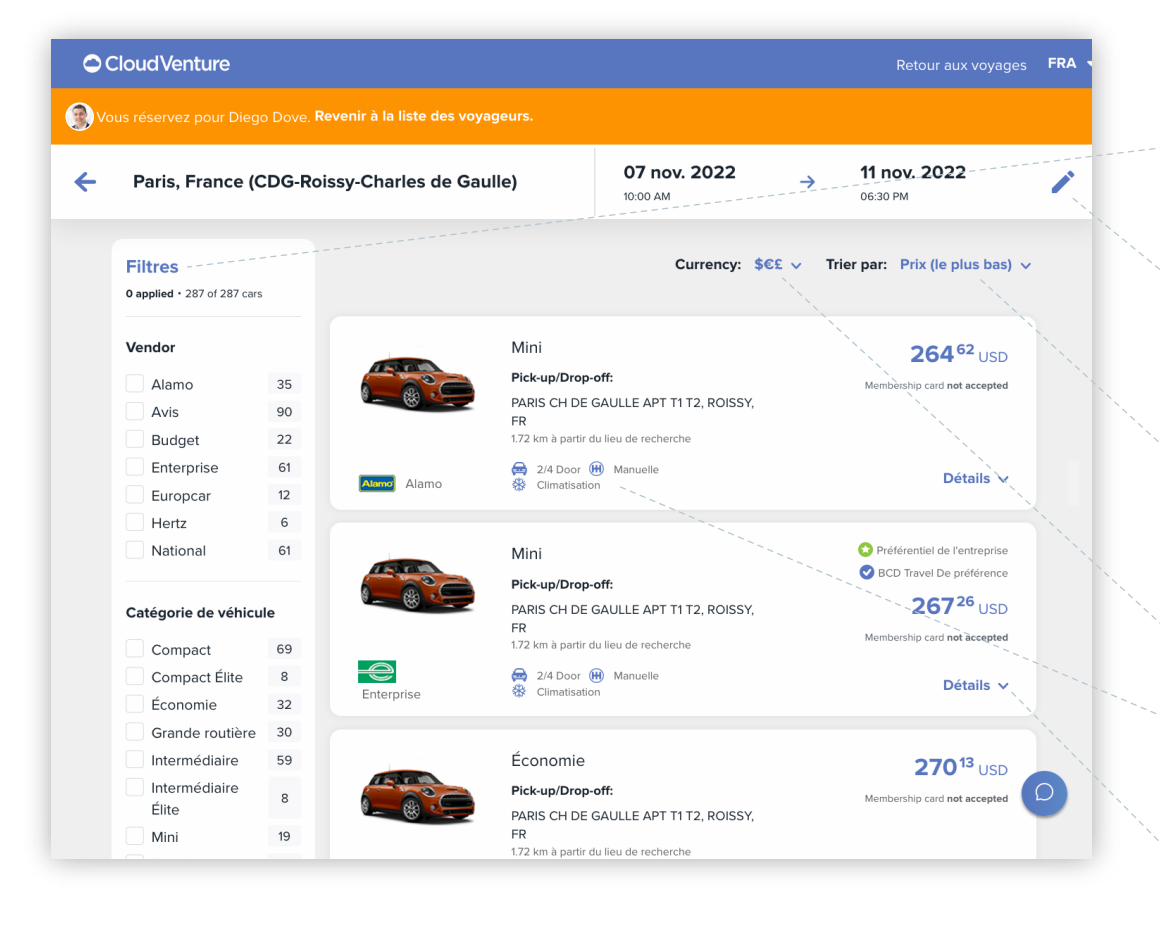

**28 La barre d'utilisateur** indique que vous êtes en mode

Organisateur et liste les voyageurs que vous assistez.

Q Entrez les critères de voyage et cliquez sur **Rechercher**.

**Remarque :** Si vous êtes redirigé ici après la réservation d'un vol, le champ de recherche contiendra déjà votre destination et vos dates de voyage.

 **Filtrez** par fournisseur, catégorie de véhicule ou transmission.

 Cliquez sur la touche **Modifier** pour mettre à jour vos paramètres de recherche.

**Triez les résultats** pour afficher les voitures par prix (le plus bas), prix (le plus élevé) ou distance.

**Sélectionnez** la devise.

**Voir** la disponibilité, le type de voiture, le tarif et d'autres détails.

**Cliquez sur** Details (détails) pour agrandir cette section.

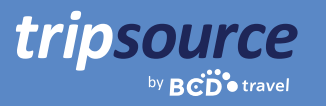

### RÉSERVER UNE VOITURE

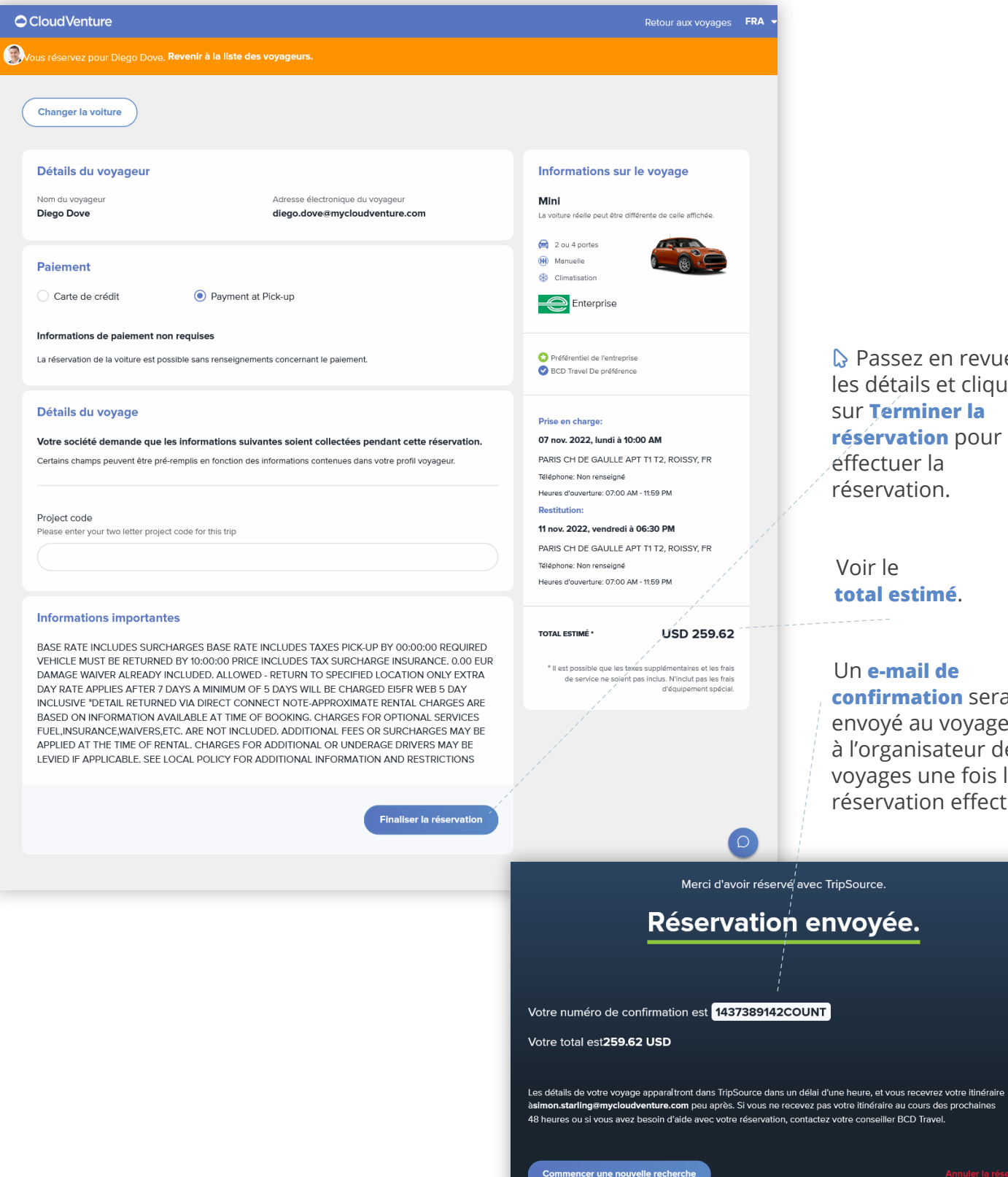

**D** Passez en revue les détails et cliquez sur **Terminer la réservation** pour effectuer la réservation.

Voir le **total estimé**.

 $1 - 2 - 7 - 7$ 

pSource.

#### Un **e-mail de confirmation** sera envoyé au voyageur et à l'organisateur de voyages une fois la réservation effectuée.

tripsource by **BCD** travel

### **RÉSERVER UN VOL Example 2018 12:00 A CONTROL**

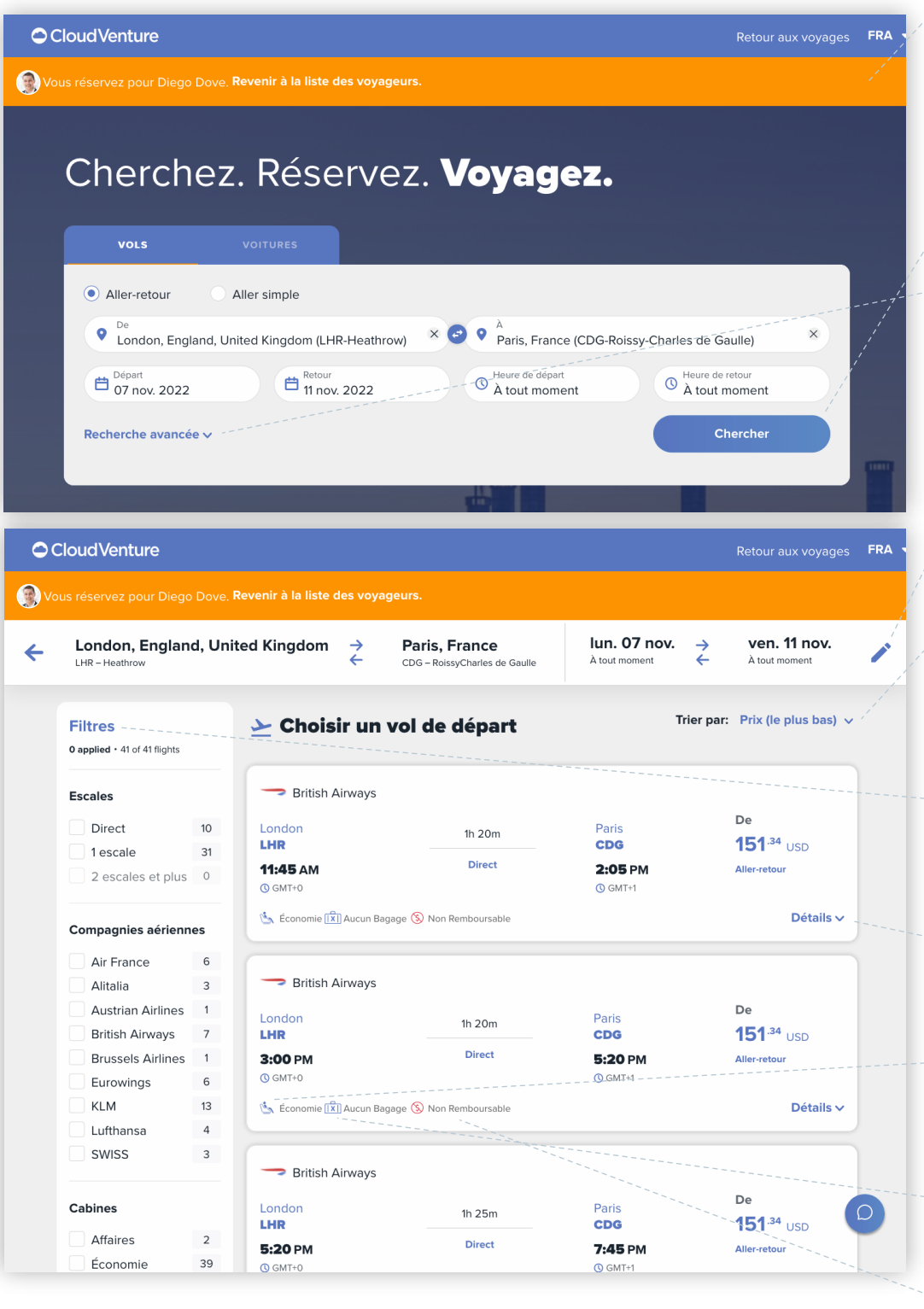

#### **d'utilisateur** indique que vous êtes en mode Organisateur et liste les voyageurs que vous assistez.

Q Entrez les critères de voyage et cliquez sur **Rechercher**.

Q Cliquez sur **Recherche avancée** pour sélectionner des vols directs et votre catégorie de service.

 Cliquez sur la touche **Modifier** pour mettre à jour vos paramètres de recherche.

#### **Triez les résultats**

pour afficher les vols en fonction des heures de départ et d'arrivée, du prix ou de la durée de vol.

Cliquez sur **Details (détails)** pour agrandir ette section.

#### *A* **Réservez votre siège préféré** directement lors de la réservation de votre vol.

Consultez la **franchise bagages**  pour un vol précis.

 **Prenez connaissance des pénalités appliquées**  en cas de modification ou d'annulation du vol.

alar<br>Haqid

**Filtrez** par compagnie aérienne, type de vol et politique de voyage.

tripsource

TRIP SUMMARY

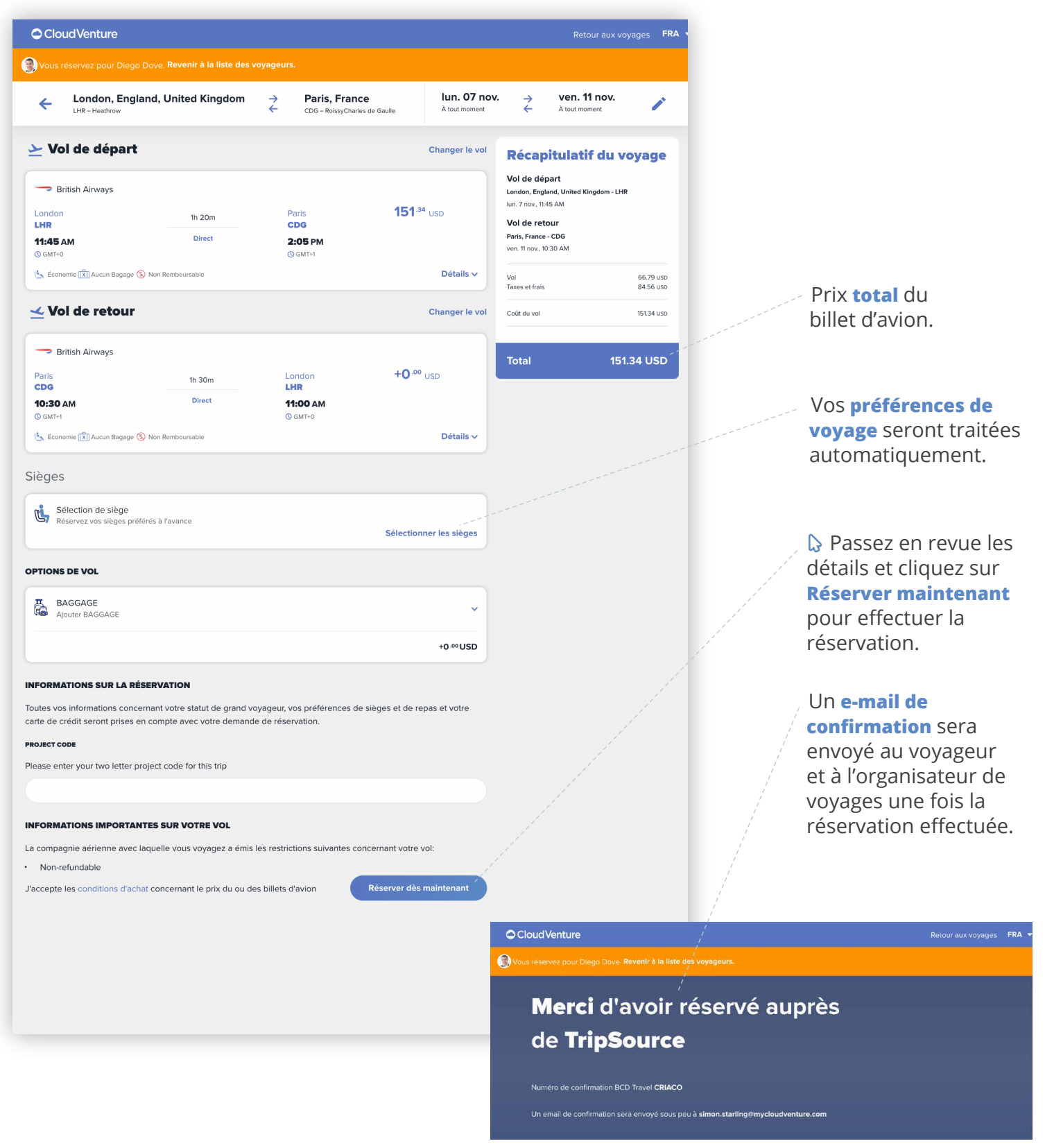

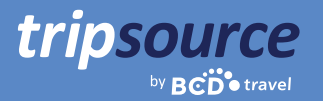

## **COMMUNICATIONS DE L'ORGANISATEUR**

Les organisateurs reçoivent des e-mails de confirmation de réservation, mais tous les autres messages sont envoyés uniquement au voyageur. Cela inclut les messages dans le centre de messages, la chronologie des trajets et les notifications push.

Si un organisateur est également un suiveur, ou s'il a son adresse e-mail dans le champ Cc du PNR, il recevra des e-mails concernant le nouveau voyage, le voyage mis à jour et les statistiques de vol. Si un organisateur a son adresse e-mail dans le champ Cc du PNR, il sera également en copie des e-mails envoyés par Compleat, contenant les factures électroniques.

#### Vous utilisez Concur ?

Ne vous inquiétez pas ! TripSource reçoit les informations de l'organisateur directement à partir du profil Concur et transmet ces informations de manière harmonieuse dans TripSource via le gestionnaire de profil.

Organiser des voyages dans TripSource est le moyen le plus simple de gérer les déplacements de vos voyageurs. Connectez-vous sur tripsource.com et cliquez sur 2: Organisateur pour vous lancer !